# **Managing the Queue and Tasks**

- 1. [Tasks](#page-0-0)
- 2. [My Queue](#page-0-1)
- 3. [Unassigned](#page-1-0)
- 4. [All Active](#page-2-0)
- 5. [Archives](#page-3-0)

#### <span id="page-0-0"></span>**1. Tasks**

As soon as you log into OJS, regardless of your role, you will be able to see a small **"Tasks"** tab in the top left corner next to the OJS logo. You will see a number to the right- this is your amount of incomplete or new tasks, either assigned to you by an editor or the system alerting you to updates about the submission process. Click on the **"Tasks"** tab to view your current unfinished duties.

This new window functions much like an email menu- simply check off boxes when you acknowledge them, and then choose to classify them as New (keeping them alert and incomplete within the system, Read (acknowledged but not complete), or Delete them entirely. Completed tasks should leave this task inbox relatively quickly. When you select the blue text of the task, it will direct you to the correct stage of the **Submissions** Dashboard.

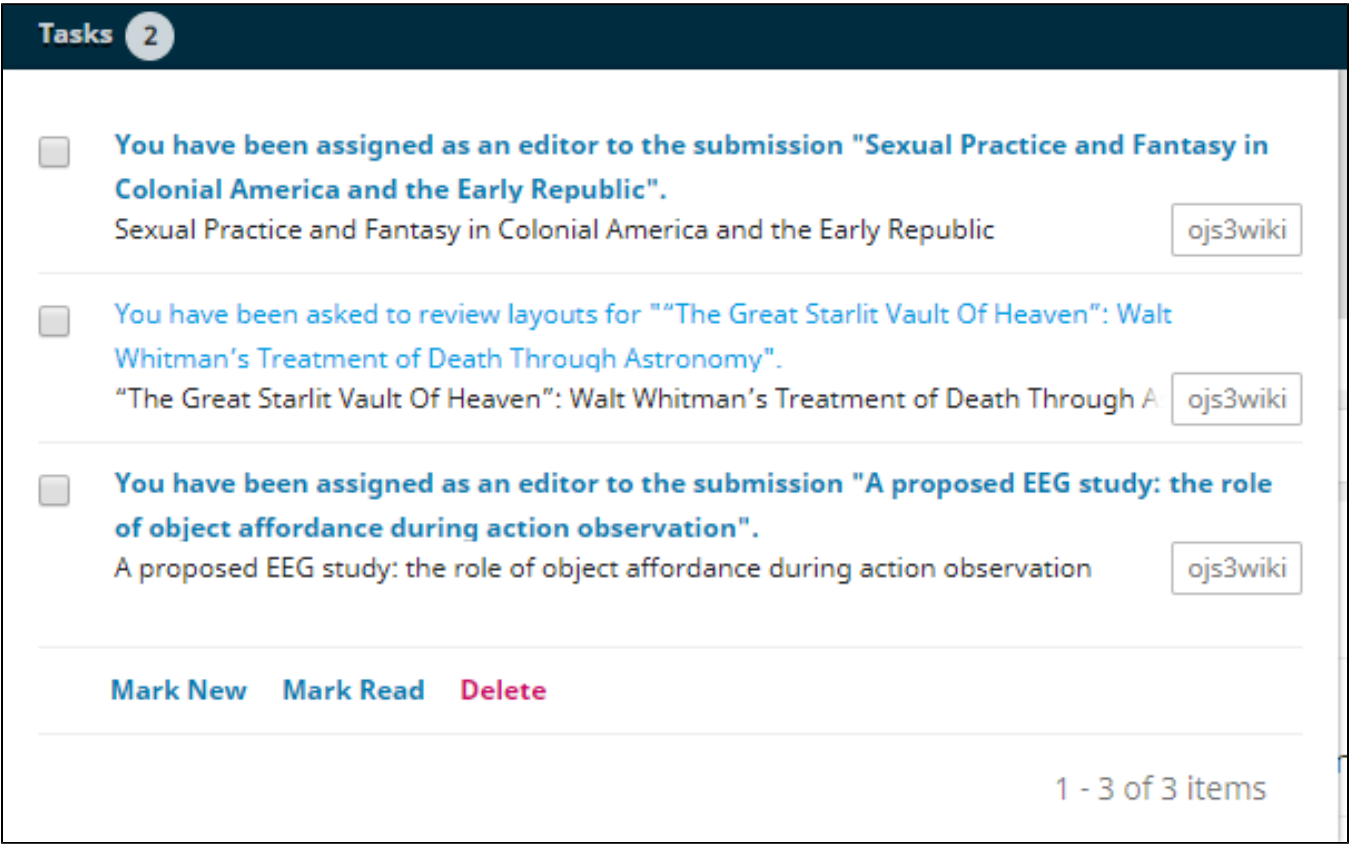

#### <span id="page-0-1"></span>**2. My Queue**

⋒

If you'd like to see the status of your submissions currently in any stage of production or publication, select **"Submissions"** from the left sidebar and then **" My Queue"** from the top menu bar. This will show you the various submissions with which you have associated tasks. From the **"My Assigned"** box on this page, you will be able to access your submissions with active tasks that need completing. The submissions will appear regardless of the stage of submission, only moving to the **Archives** tab once they are formally published in an issue.

The top of the **"My Assigned"** box allows you to search for articles via keywords by selecting the upper-right corner **"Filters"** button. The **"New Submission"** button next to that will send you to through the new submission process as though you are a submitting author.

You can see what stage a submission is in by the colored circle to the right of the submitting author's name and submission title. For submissions in which you are managing or editing, a blue arrow will appear to the far right of the submission's title, allowing you to access a drop-down menu. Here you can access the **Submission Dashboard** via **"View Submission"**, the editorial history of that submission via **"Activity Log and Notes**,**"** or delete the submission entirely. For a submission in which you are a reviewer or have limited editorial access, this arrow will not appear unless you get special permission from the submission's primary editor.

The "**Search**" function is **CASE SENSITIVE**. Searching "jane" or "fingerprints" in the below screenshot would yield no results, but "Jane" or "Fingerprints" will.

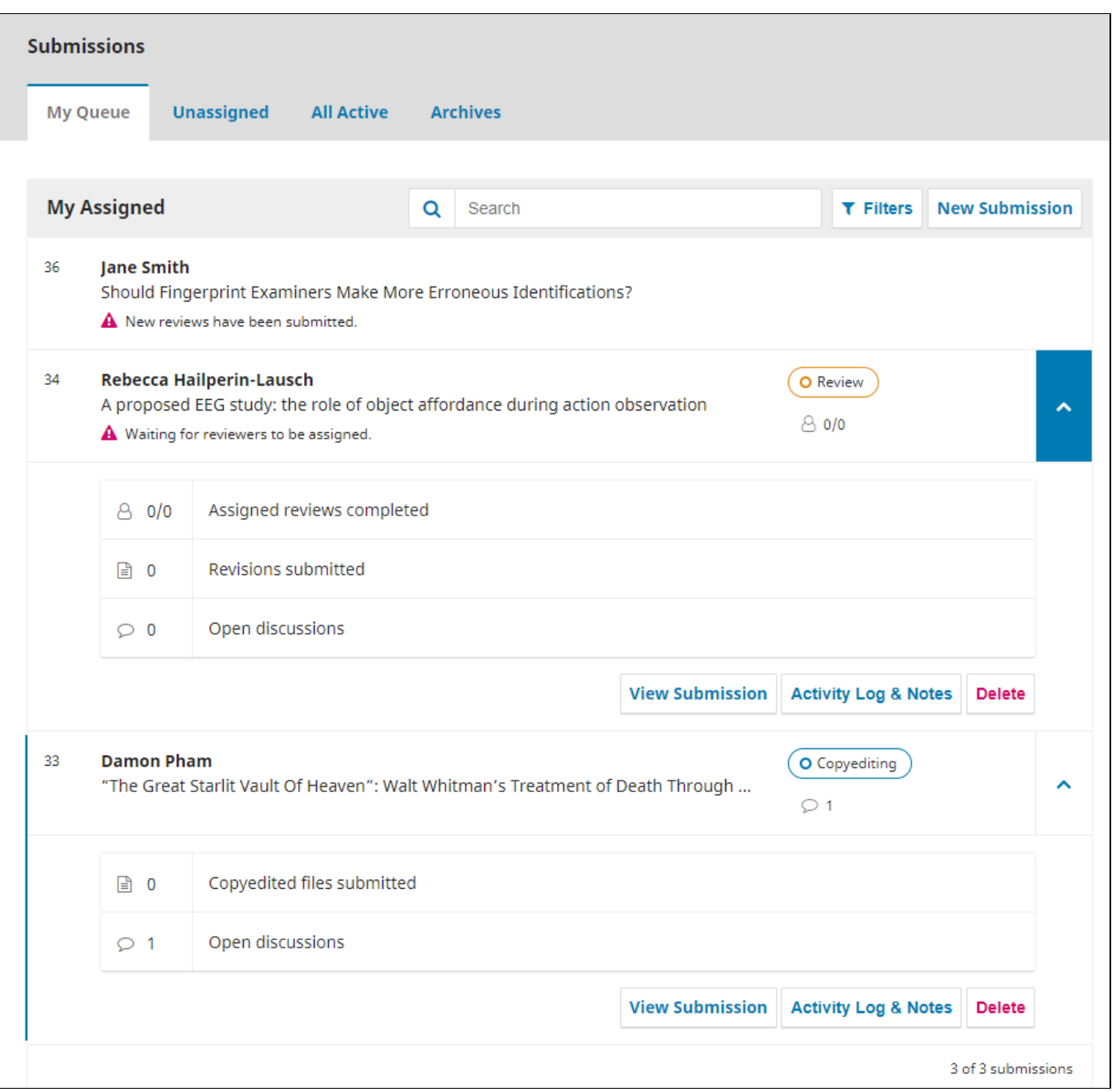

Your Queue only shows submissions in which you have a task that needs completing- there are still other submissions not immediately viewable from this tab.

#### <span id="page-1-0"></span>**3. Unassigned**

℗

The next tab in the top menu bar, **"Unassigned"**, holds a box with an identical layout to your queue. The submissions listed here, however, are missing editorial guidance. As journal manager, you will need to assign these submission editors so that they can then assign reviewers, copyeditors, and layout /production specialists. **These unassigned submissions do not always show up as Tasks, so it is important to check this tab regularly.** 

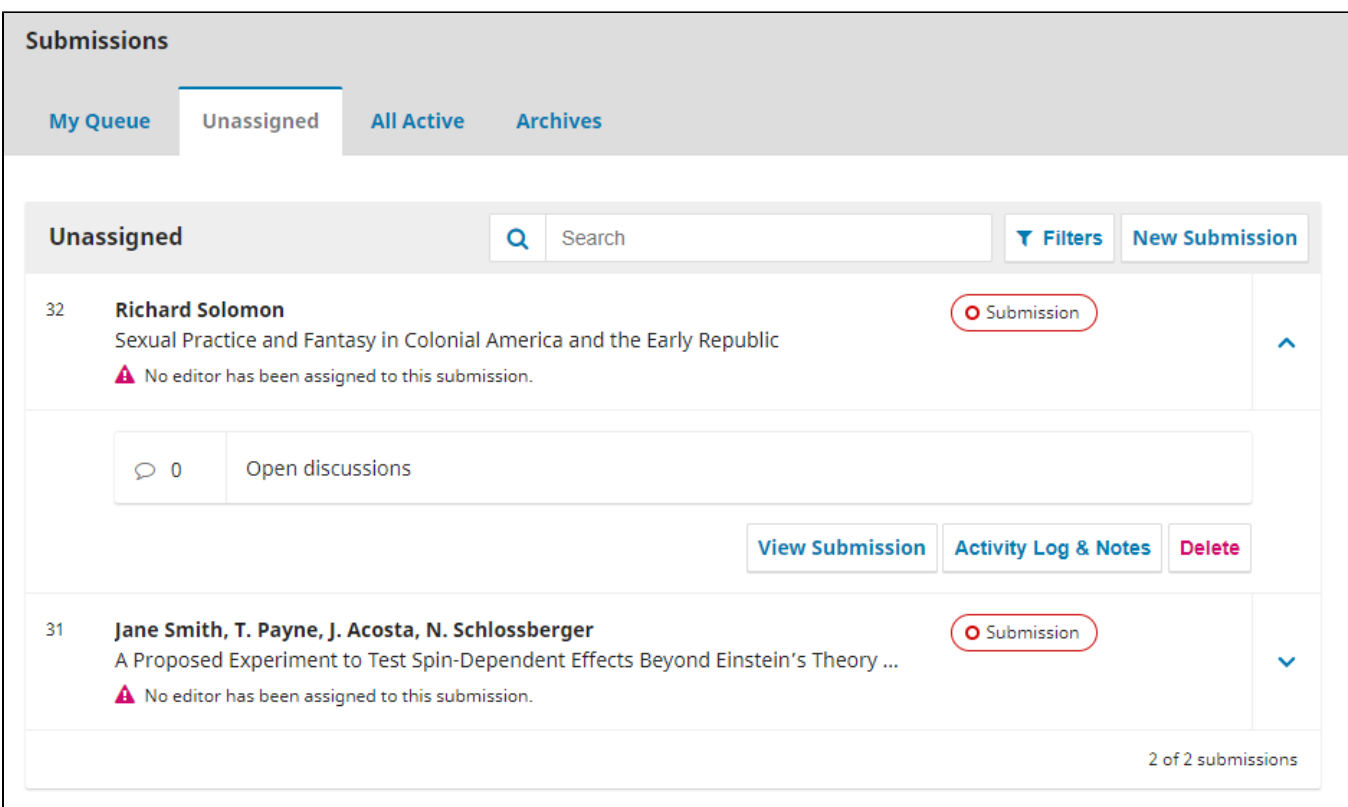

## <span id="page-2-0"></span>**4. All Active**

The third tab in the top menu bar, **"All Active"**, lists every active submission your journal is currently processing, regardless of task status. Like the previous boxes, you can access each submission's dashboard and editorial history by selecting the blue arrow to the right of the submission title and colored status button.

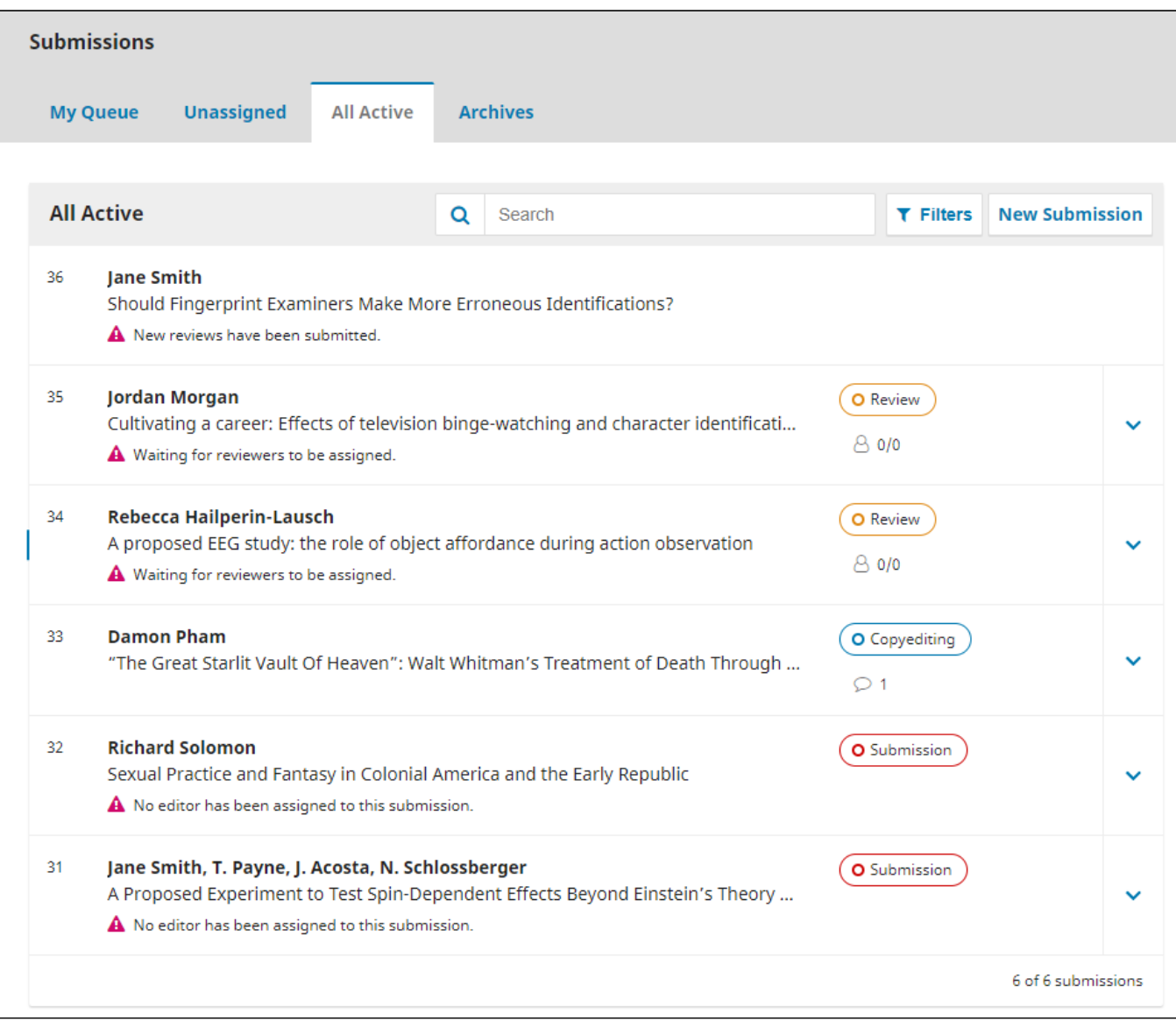

## <span id="page-3-0"></span>**5. Archives**

The last tab in the top menu bar is **"Archives"**, which lists every submission published or rejected by your journal. Like the previous boxes, you can access each submission's dashboard and editorial history by selecting the blue arrow to the left of the submission title and colored status button. You should still be able to edit content that is published or rejected as long as it is not deleted.

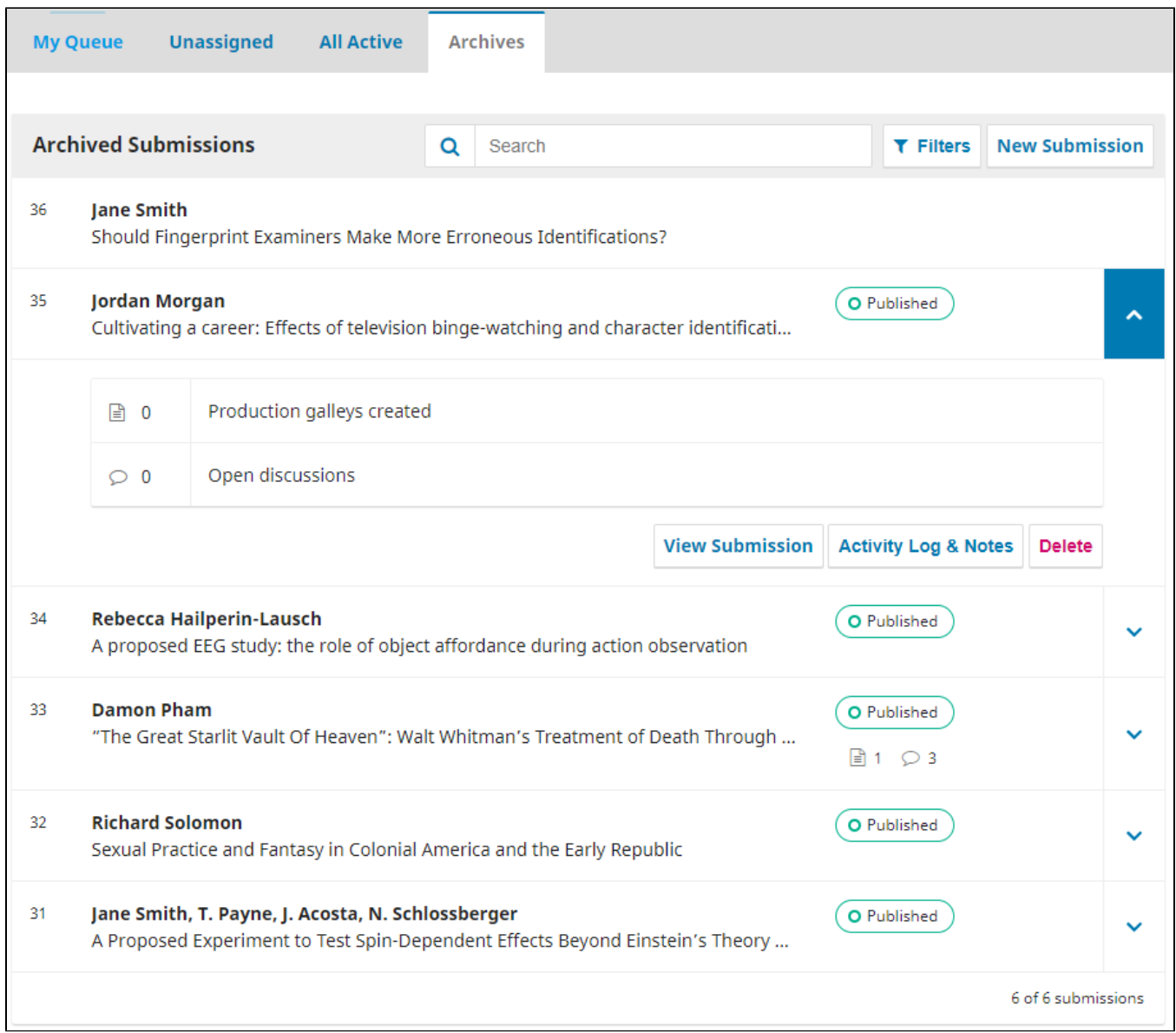

**Questions? Contact us at [iusw@indiana.edu.](mailto:iusw@indiana.edu)**